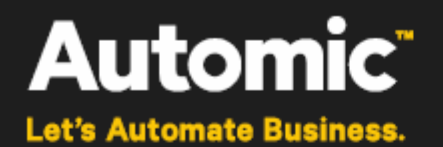

# **Deployment Pipeline Visualization**

**ONE Automation Platform 11.2**

**Guide**

Version: 1.0

Publication Date: 2016-03

**Automic Software GmbH**

# **Copyright**

Automic® and the Automic logo® are trademarks owned by Automic Software GmbH (Automic). All such trademarks can be used by permission only and are subject to the written license terms. This software/computer program is proprietary and confidential to Automic Software and is only available for access and use under approved written license terms.

This software/computer program is further protected by copyright laws, international treaties and other domestic and international laws and any unauthorized access or use gives rise to civil and criminal penalties. Unauthorized copying or other reproduction of any form (in whole or in part), disassembly, decompilation, reverse engineering, modification, and development of any derivative works are all strictly prohibited, and any party or person engaging in such will be prosecuted by Automic Software.

No liability is accepted for any changes, mistakes, printing or production errors. Reproduction in whole or in part without permission is prohibited.

© Copyright Automic Software GmbH. All rights reserved.

Other names may be trademarks of their respective holders.

## **Contents**

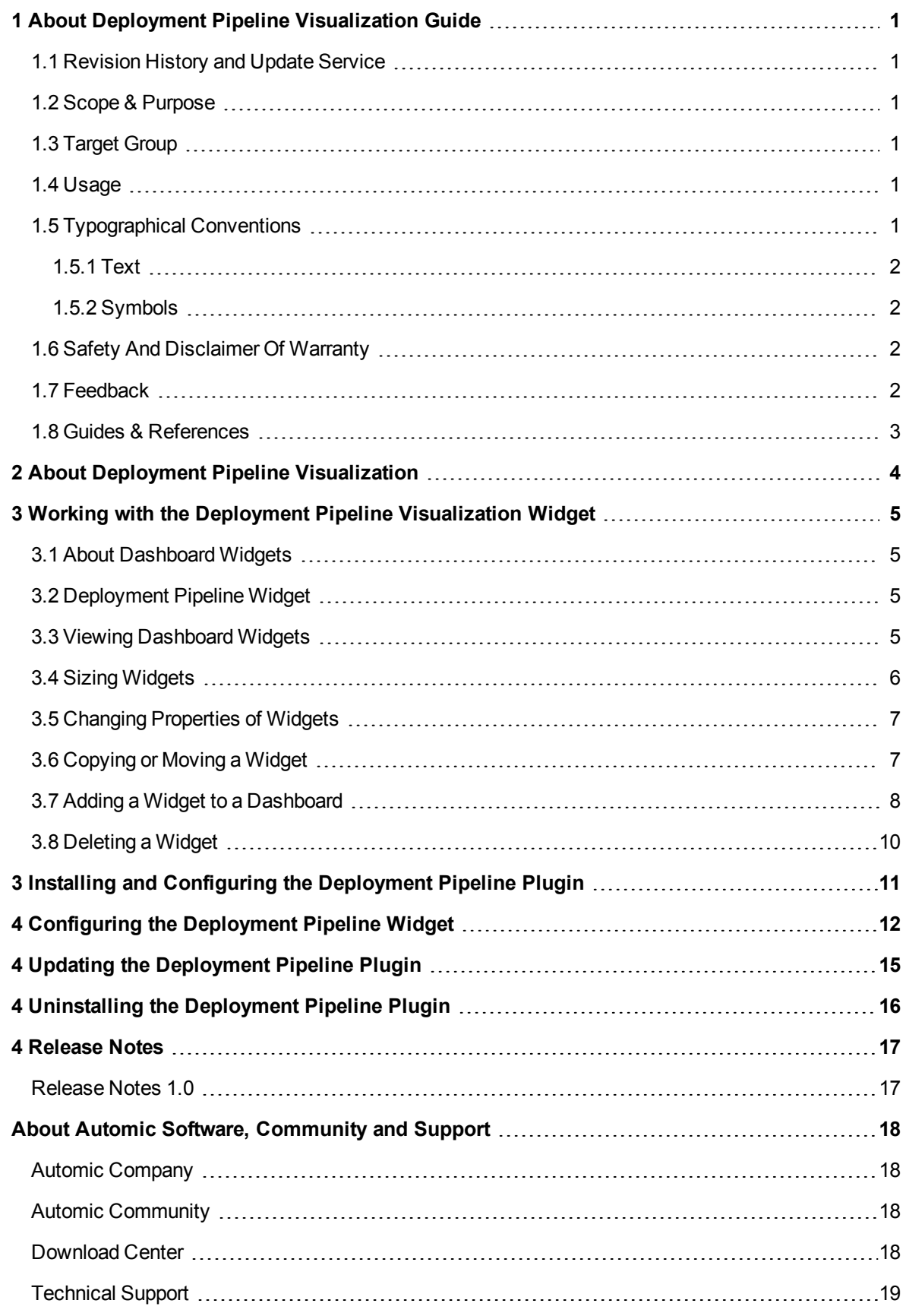

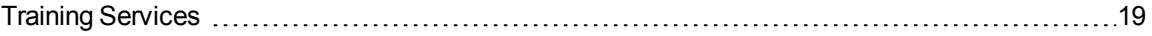

# <span id="page-4-0"></span>**1 About Deployment Pipeline Visualization Guide**

Automic congratulates you on using Deployment Pipeline Visualization. This Guide relates to Deployment Pipeline Visualization, a part of our ONE Automation platform. Let's automate your business!

#### **Welcome to the World of Automic!**

Automating your business processes – that's what Automic solutions and offerings are about. Financial transactions, software deployment or database operations, to name just a few, with any of these you may adapt the Automic ONE Automation platform and targeted offerings individually to your needs – and relieve every day work from recurrent tasks.

#### **Covered Version**

This guide relates to Deployment Pipeline Visualization version 1.0.0.

#### **Vendor Information**

Released by Automic Software GmbH, Am Europlatz 5, 1120 Vienna, Austria, [www.automic.com](http://www.automic.com/)

See also About Automic Software, [Community](#page-22-0) and Support.

#### **Content of this Section**

This chapter provides a guideline on the document's revision, scope, purpose or target group and on how to use the document.

### <span id="page-5-0"></span>**1.1 Revision History and Update Service**

This guide relates to Deployment Pipeline Visualization version 1.0.0.

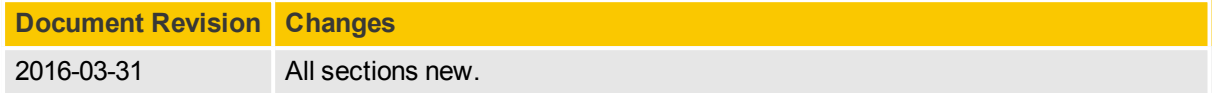

 $\triangle$  Note, that this PDF document cannot be updated automatically. To be sure that you have the latest version, download the PDF on [docs.automic.com](http://docs.automic.com/), which always has the most up-to-date documentation for all Automic products.

### <span id="page-5-1"></span>**1.2 Scope & Purpose**

<span id="page-5-2"></span>This Guide contains instructions on how to use Deployment Pipeline Visualization version 1.0.0.

### **1.3 Target Group**

This Guide is compiled to be used by personnel who is responsible for the management and execution of software deployment. The personnel has received Training [Services](#page-23-1) on Deployment Pipeline Visualization at the required level either through Automic or through an authorized partner.

### <span id="page-5-3"></span>**1.4 Usage**

The document structure supports the instructional mode.

To improve access to relevant information, this guide provides the following structure and features:

- Table of Contents
- System Overview
- Plot of the document
- Search for keywords within and print a topic from electronic media (e.g. PDF, HTML5)

To ensure accessibility and timeliness this Guide has to be

- $\cdot$  regarded as part of the product,
- $\bullet$  kept with the system to guarantee quick access,
- passed on to subsequent administrators of the product, and
- accurately updated with possible further documentation updates.

## <span id="page-5-4"></span>**1.5 Typographical Conventions**

This topic describes the notations and symbols used in this document.

### <span id="page-6-0"></span>**1.5.1 Text**

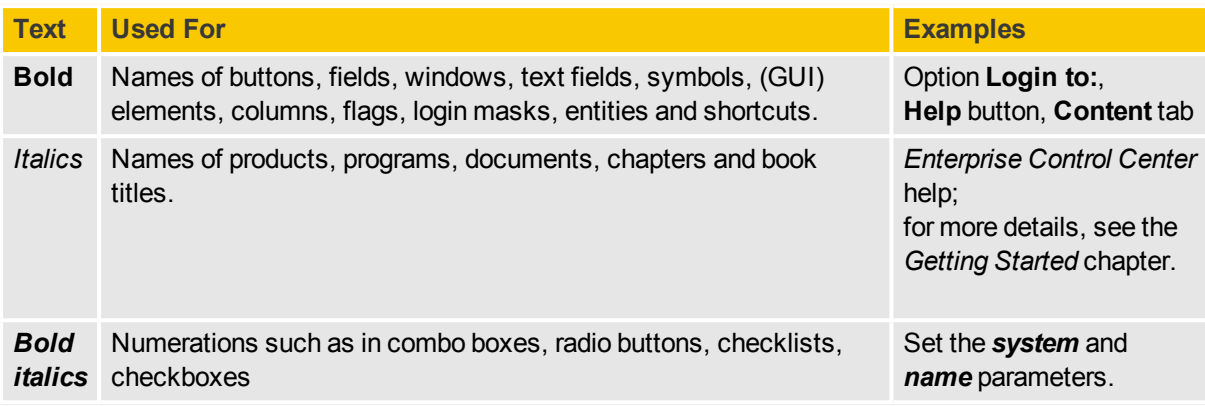

### <span id="page-6-1"></span>**1.5.2 Symbols**

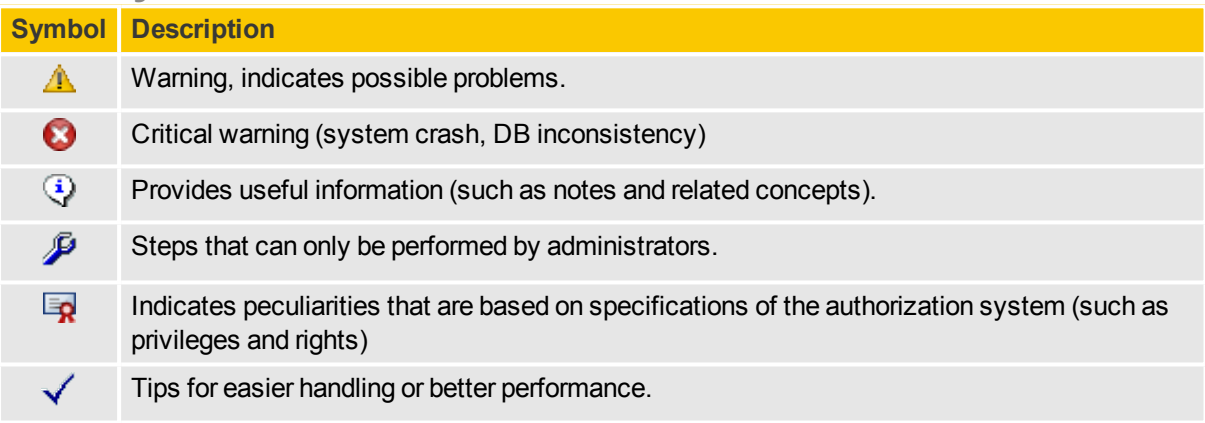

### <span id="page-6-2"></span>**1.6 Safety And Disclaimer Of Warranty**

Deployment Pipeline Visualization is designed to manipulate IT systems and its components. Therefore all guides include warnings, recommendations and precautions that must be observed. It is within the sole responsibility of any user or administrator of the Deployment Pipeline Visualization system and its components to protect and ensure affected service levels and avoid harm or damage to any system involved, even without warning in the documentation.

 $\triangle$  Be aware that deploying releases to target systems may lead to major disruptions of services, workflows or applications within the production system. Automic accepts no liability for losses arising from making use of ARA or any changes, mistakes, printing or production errors.

### <span id="page-6-3"></span>**1.7 Feedback**

We are constantly improving Deployment Pipeline Visualization. We hope you enjoy using it as much as we enjoy developing it.

If you have any queries or suggestions concerning this documentation then please get in touch with us see About Automic Software, [Community](#page-22-0) and Support. Your input will help us to make Deployment Pipeline Visualization even better. We look forward to hearing from you!

### <span id="page-7-0"></span>**1.8 Guides & References**

### **Deployment Pipeline Visualization Guides**

The following guides and reference documents are available for Deployment Pipeline Visualization:

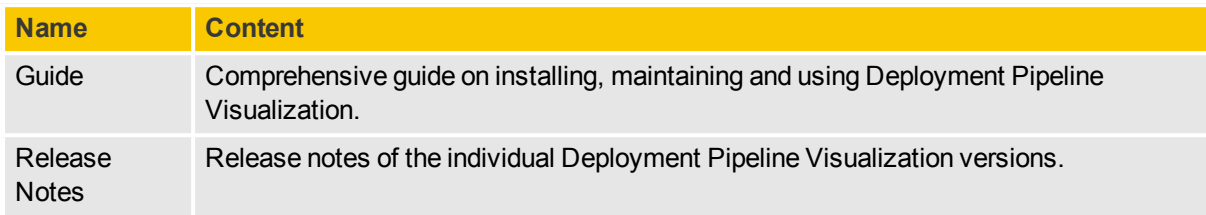

### **Obtaining Guides**

You can view and download the most up-to-date version of your guide on [docs.automic.com.](http://docs.automic.com/)

# <span id="page-8-0"></span>**2 About Deployment Pipeline Visualization**

Welcome to the Deployment Pipeline Visualization Guide!

The Deployment Pipeline Plugin is an extension to the Enterprise Control Center.

With our Deployment Pipeline Plugin, you can get a graphical overview on 'what do I have deployed and where'. This plugin provides you with high level information on an application including deployment status with drill-down capabilities for a defined order of environments.

After installing the plugin, users can pin the Deployment Pipeline widget to their ECC dashboards.

# <span id="page-9-0"></span>**3 Working with the Deployment Pipeline Visualization Widget**

### <span id="page-9-1"></span>**3.1 About Dashboard Widgets**

Widgets are customizable windows of information on a dashboard.

Widgets are based on templates (widget types) that are predefined for a certain type of data and presentation but can be customized with setting options.

See also:

- Viewing [Dashboard](#page-9-3) Widgets for more information on where to find widgets and on widget types.
- Widget Type Reference for more information on widget types and options for each widget.

### <span id="page-9-2"></span>**3.2 Deployment Pipeline Widget**

The Deployment Pipeline widget displays summary information on an application for a defined set of environments.

Category: Deployment Manager Widgets

#### **Widget Description**

The Deployment Pipeline widget displays high level information on an application including deployment status with drill-down capabilities for a defined order of environments.

#### **Setting Options**

You can set the following options / properties:

- **Widget title**: set the title for the widget (displayed in the top bar of the widget)
	- Create a title that reflects the settings of the widget so that users know what the widget contains. This can be especially helpful when there are multiple widget windows of the same type on a dashboard.

### <span id="page-9-3"></span>**3.3 Viewing Dashboard Widgets**

A dashboard displays one or more widgets which present important information or aggregated data.

#### **Where to Find Widgets**

After you logged in successfully, widgets appear on the Home Dashboard on the User Interface.

#### **What you can see**

Each widget shows either information content or aggregated and compiled data, typically presented as a chart. The content a widget presents depends on the widget type.

**See also:**

- **.** About [Dashboard](#page-9-1) Widgets
- Viewing Dashboards
- Adding a Widget to a [Dashboard](#page-12-0)
- Widget Type Reference

### <span id="page-10-0"></span>**3.4 Sizing Widgets**

You can minimize or maximize a dashboard widget to best use the space on the dashboard and see the widget content.

#### **Changing the size of a widget**

Widgets have default sizes that the ECC uses when adding a widget to a dashboard, if there is enough space for the full default size. For more information, see Adding a Widget to [a Dashboard](#page-12-0). You can re-size the widget later at any time.

When you re-size a widget, you can increase or decrease the size to fill a certain number of grid blocks, not to any random size. See Sizing Widgets on a [Dashboard.](#page-10-0)

#### *Prerequisite: There is empty space on the dashboard*

If there is no empty space, you can create some in one of these ways:

- Delete one of the existing widgets to clear a space. See Deleting a [Dashboard](#page-14-0) Widget.
- If there is a widget that is bigger than one grid space, re-size the widget to clear space on the dashboard. See Sizing Widgets on a [Dashboard.](#page-10-0)

#### Steps:

1. To re-size a widget, move the cursor over the widget title and, when the cursor turns into a fourway arrow, click once to select the widget.

A colored frame appears around the widget box.

2. Move the cursor to the side or corner where you want to expand or collapse the widget and, when the cursor changes into an arrow, click and drag the border to the size you want. You can only expand a widget into an empty space in the dashboard.

The widget size automatically snaps to next border in the dashboard's grid.

3. Click the **Save** button on the dashboard toolbar.

*I* Note: If you do not have rights to edit dashboards, you will not be able to save your changes. Talk with your system administrator.

 $\sqrt{I}$ ip: Even if you are not allowed to save changes to a dashboard or its widgets, you can make changes and keep the tab page open until you log off.

### <span id="page-11-0"></span>**3.5 Changing Properties of Widgets**

Use these steps to change the settings for a widget window on a dashboard. These include the title, the description, and other settings that control the content of the widget window, such as filters on objects or links to external content.

#### **Common properties and default values for properties**

All widgets allow you to change settings to control the content of the widget window.

Some widget types have default content that is already build into the widget with the default values.

When you add one of these widgets, you can optionally edit the settings. For widget types that have no default content, when you add the widget, you need to configure it to specify the content that you want.

Different widget types have different properties depending on the type of the widget, but most widgets have a set of the common properties (e.g., widget title).

#### **How to change properties**

Steps to change the properties of the widget:

- 1. Click on the gear icon in the widget header.
- 2. Change the properties of the widget.

You can customize most widgets with option settings.

For details of the option settings, see [Deployment](#page-9-2) Pipeline Widget

- $\ddot{(*)}$  You select options when you first add a widget and you can change the settings for an existing widget.
- 3. Save the changes or cancel.

## <span id="page-11-1"></span>**3.6 Copying or Moving a Widget**

You can copy or move a widget with all its settings from one location to another and even from one dashboard to another with the copy, cut and paste functions. Within a dashboard, you can use the drag and drop function.

#### *Prerequisite: There is empty space on the dashboard*

If there is no empty space, you can create some in one of these ways:

- Delete one of the existing widgets to clear a space. See Deleting a [Dashboard](#page-14-0) Widget.
- If there is a widget that is bigger than one grid space, re-size the widget to clear space on the dashboard. See Sizing Widgets on a [Dashboard.](#page-10-0)

Steps with the copy, cut and paste functions:

- 1. Start at the dashboard with the original widget.
- 2. Right-click the widget and, from the context menu that appears, select **Copy** (to copy a widget)

or **Cut** (to move a widget).

- 3. Move the cursor to an empty spot on the dashboard.
- 4. Right-click and, from the context menu that appears, select **Paste**.
- 5. Click the **Save** button on the dashboard toolbar..

Steps to move widgets with the drag and drop function:

- 1. Click the widget you want to move and, holding the mouse button, drag it to an empty space on the dashboard.
- 2. Click the **Save** button on the dashboard toolbar.

Switching widgets: Widgets never move automatically to make room for another widget. This means, if you want to switch two widgets, you have to move one to a neutral place, then continue moving the widgets to the new places.

- **A** *Warning*: When you save changes to a dashboard, you can not revert to the previous state. This means that if you change a default configuration of a dashboard, you can not revert to the default without the help of an administrator.
- *(3)* Note: If you do not have rights to edit dashboards, you will not be able to save your changes. Talk with your system administrator.
- $\sqrt{I}$ ip: Even if you are not allowed to save changes to a dashboard or its widgets, you can make changes and keep the tab page open until you log off.

### <span id="page-12-0"></span>**3.7 Adding a Widget to a Dashboard**

When you add a widget to an ECC dashboard, you select the widget template from the **Add Widget** window, which contains templates for all widget types that you are authorized to add.

See also:About [Dashboard](#page-9-1) Widgets - for a list of categories

*Prerequisite: There is empty space on the dashboard*

If there is no empty space, you can create some in one of these ways:

- Delete one of the existing widgets to clear a space. See Deleting a [Dashboard](#page-14-0) Widget.
- If there is a widget that is bigger than one grid space, re-size the widget to clear space on the dashboard. See Sizing Widgets on a [Dashboard.](#page-10-0)

Steps to add a widget to a dashboard

- 1. You can add a new widget by clicking on the **Add Widget** link in the page header toolbar
- 2. The **Add Widget** window appears

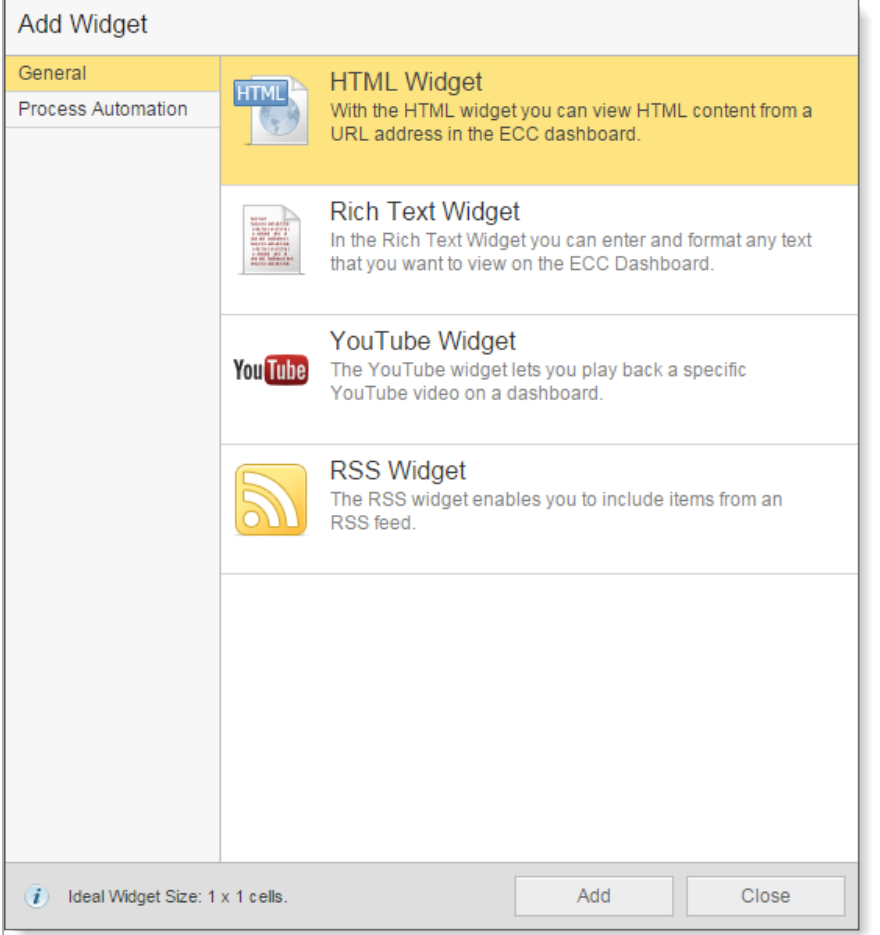

The Add Widget window (example)

- 3. In the pop-up window, select the widget type, and then click the **Add** button
- **Note:** The new widget will be added to the bottom of the left dashboard column.
- Warning: When you save changes to a dashboard, you can not revert to the previous state. This means that if you change a default configuration of a dashboard, you can not revert to the default without the help of an administrator.
- *(3)* Note: If you do not have rights to edit dashboards, you will not be able to save your changes. Talk with your system administrator.
- *Tip*: Even if you are not allowed to save changes to a dashboard or its widgets, you can make changes and keep the tab page open until you log off.

Each widget has a default size. When you add a widget to a dashboard, the widget will be placed wherever you selected and try to place a box that is the full default size. If there is not enough space, then the widget will be placed in the available width.

Example: If you place a widget in the farthest right column of a dashboard, then there is only one grid width available. If the widget that you add has a default dimension of  $2 \times 2$  grid boxes, then the widget is placed on the dashboard, not with the default size, but only one grid box. You can move or re-size the widget later.

### <span id="page-14-0"></span>**3.8 Deleting a Widget**

You can remove a widget permanently from a dashboard .

Deleting a widget is one way to clear a space for a new widget on a full dashboard.

Steps to delete a widget:

- 1. Start at the dashboard where you want to delete a widget.
- 2. Move the cursor over the widget that you want to delete, and then click the icon that appears in the right of the title bar of the widget.
- 3. In the window that appears, click the **Yes** button to confirm the deletion.
- 4. Click the **Save** button on the dashboard toolbar.
- **A.** Warning: When you save changes to a dashboard, you can not revert to the previous state. This means that if you change a default configuration of a dashboard, you can not revert to the default without the help of an administrator.
- *(i)* Note: If you do not have rights to edit dashboards, you will not be able to save your changes. Talk with your system administrator.
- This is a way to clear a space for a new widget on a full dashboard.

## <span id="page-15-0"></span>**3 Installing and Configuring the Deployment Pipeline Plugin**

The following prerequisites must be met before installing the Deployment Pipeline Plugin:

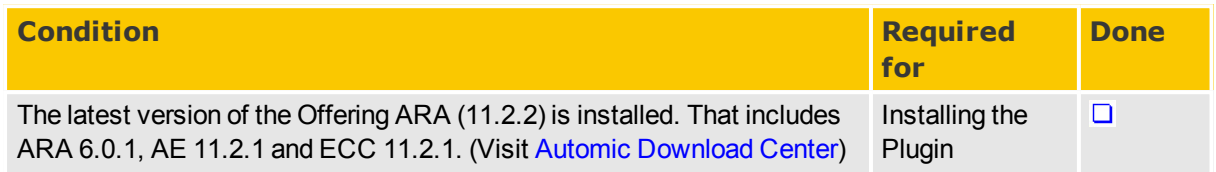

#### **Installing the Plugin**

The Deployment Pipeline is delivered as a . zip file which contains a . jar file.

To install the Plugin, the .jar file must be copied to the autoinstall folder within the webapps/ directory of the Tomcat server running ECC.

If installed via the ONE Installer, this should be:  $\leq$ installerroot>/External.Resources/apache-tomcat-x.x.xx/webapps/ecc/WEB-INF/autoinstall.

For more information see the Installing and Configuring the ARA Plugin for ECC section in the ARA Installation guide.

## <span id="page-16-0"></span>**4 Configuring the Deployment Pipeline Widget**

**Steps to configure the Deployment Pipeline widget**

1. Click **Configure Widget** on the **Deployment Pipeline** view.

The **Deployment Pipeline** dialog is displayed.

2. Select the applications you want to display. You can also select all applications in bulk by clicking the **Select all** option above the list.

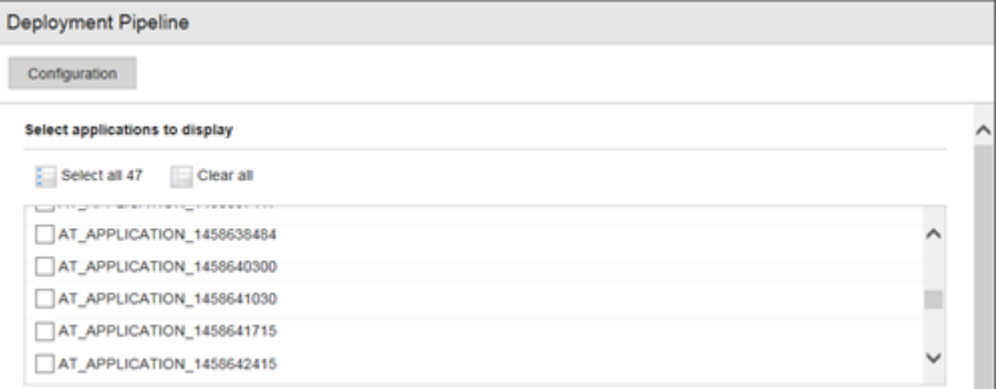

The deployment environments for each application are displayed in the **Design deployment pipeline** section.

#### Design deployment pipeline

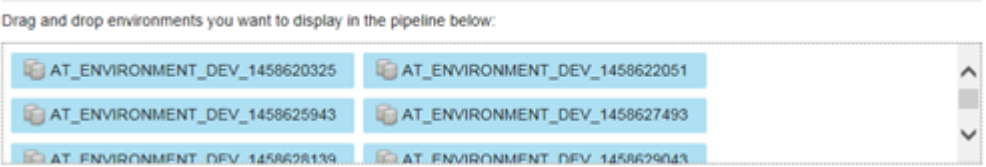

- 3. Drag and drop the environments you want to display to one of the pipeline phases (columns) below.
- 4. Optionally, you can configure the predefined pipeline by clicking on **Configure pipeline**. The **Configure pipeline** window is displayed, where you can rearrange, delete and add new columns to the pipeline.

Each phase must contain a minimum of 2 columns and a maximum of 10.

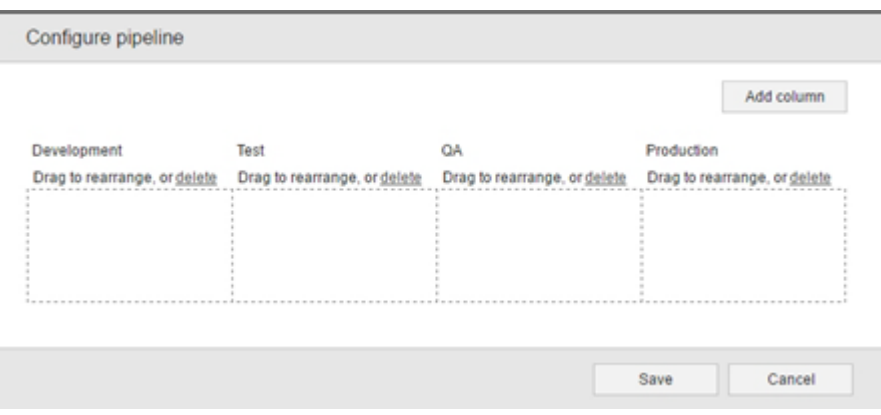

#### 5. Click **Save**.

#### 6. Click **Apply**. The Deployment Pipeline is displayed.

#### Bookstore

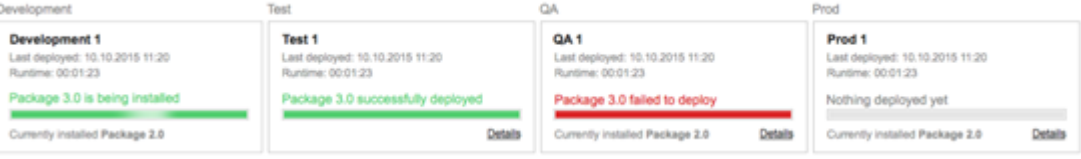

The deployment status are marked with different colors:

- Green: Deployment was successful at the listed point in time.
- Red: Deployment was NOT successful at the listed point in time.
- Yellow: Deployment is currently blocked.
- Grey: No Deployment has taken place so far. This Environment has been used in an application profile. If there is not a relationship established between an application and an environment, no box is displayed.

The following details are displayed for each deployment:

- Name of the Environment.
- Deployment date & time.
- Name of the Package deployed and text according to the status: successfully deployed, failed to deploy, blocked, nothing deployed yet.
- Status bar indicator.
- Last successful deployment (if applicable).
- Details. This option will be only available after the deployment of all targets has ended. If this option is selected, the WebUI Monitoring screen is displayed containing further information on the following:
	- Which components are in the Package.
	- Which installation was successful.

• Which installation was NOT successful.

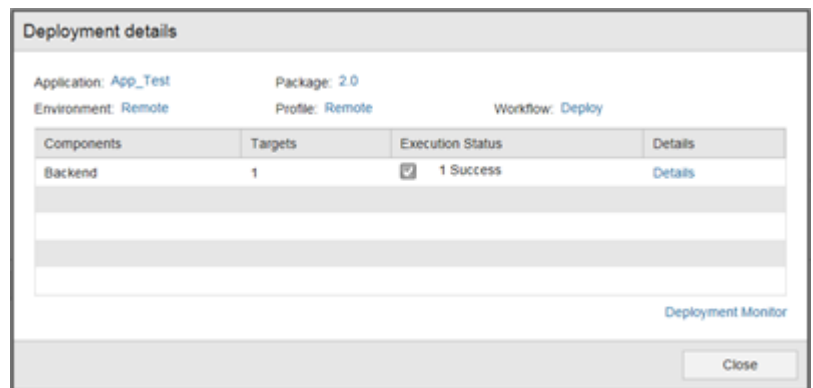

• You can click on **Details** if you want to know more on the component execution details such as the target name and the execution status.

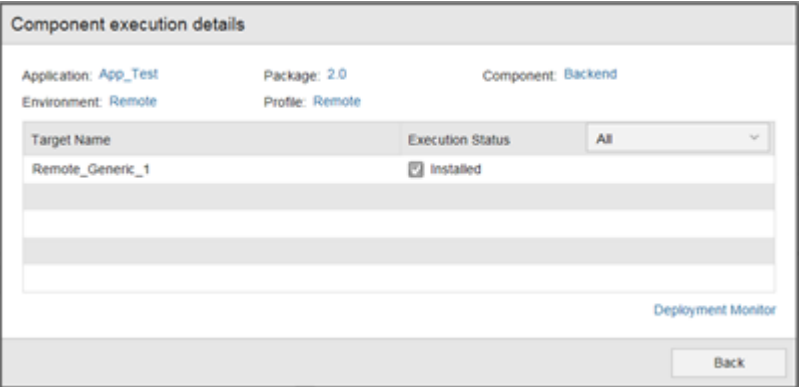

**.** You can click on Deployment Monitor to access the general deployment workflow in the Process Monitoring.

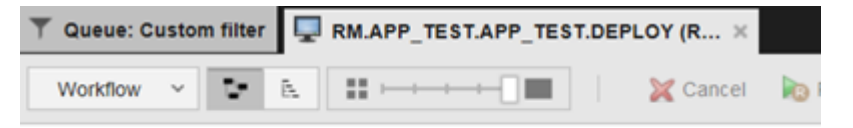

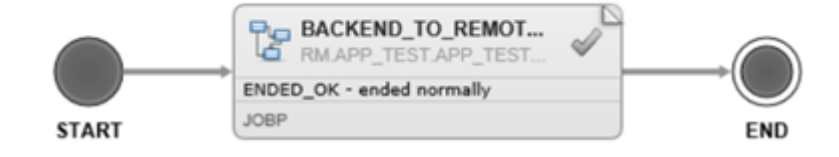

## <span id="page-19-0"></span>**4 Updating the Deployment Pipeline Plugin**

Updating can be performed by simply replacing the existing . jar file in the autoinstall folder within the webapps/ directory of the Tomcat server running ECC with the new version. The configuration file will not be overwritten.

## <span id="page-20-0"></span>**4 Uninstalling the Deployment Pipeline Plugin**

The Deployment Pipeline Plugin can be simply uninstalled by removing the corresponding .jar file from the autoinstall folder.

## <span id="page-21-0"></span>**4 Release Notes**

The following is the change history of Deployment Pipeline Visualization version 1.0.

#### **Bug Fixes**

For an up-to-date list of bug fixes and known issues for a product version, go to the Automic Download Center [\(downloads.automic.com](http://downloads.automic.com/)). Click **Advanced Mode**, then select the application and version, and check **Bug Fixes**.

#### **Compatibility Information**

Compatibility Informationand system requirements can be found on our website Automic Compatibility Checker [\(docs.automic.com/compatibility](http://docs.automic.com/compatibility)).

### <span id="page-21-1"></span>**Release Notes 1.0**

#### **Key Features**

The Deployment Pipeline Visualization Plug-in provides ECC Widget for a graphical overview on deployments of configured ARA applications. It provides high level information including deployment status and drill-down capabilities for a configured order of environments.

# <span id="page-22-0"></span>**About Automic Software, Community and Support**

This topic introduces the Automic Software company and how to leverage the full potential of our solutions to you.

<span id="page-22-1"></span>You can also obtain Automic documentation online from [docs.automic.com](http://docs.automic.com/).

## **Automic Company**

Automic Software is dedicated to business automation.

Automic is the world's most comprehensive platform in automating businesses. Founded 1985, Automic pioneered the largest, independent, globally deployed automation platform which powers the enterprise, application and infrastructure. Now, as the consumerization of IT accelerates, Automic is re-imagining how organizations integrate next generation service models such as Cloud, DevOps and Big Data. Today, our software automates tens of millions of operations a day for over 2,000 customers worldwide. We challenge conventional thinking, enabling our customers to be faster, smarter, in control. Automic – the standard in business automation.

Find out more at our website [www.automic.com.](http://www.automic.com/)

<span id="page-22-2"></span>Global Headquarter: Automic Software GmbH, Am Europlatz 5, 1120 Vienna, Austria

### **Automic Community**

Want to connect with other Automic users to compare notes or learn how others are tackling problems that you're running into?

Talk with other users from around the world to learn how they optimize their business automation with Automic. Interact with the Automic Team to get ONE Automation Platform tips and tricks straight from the source.

Join the Automic Community [\(community.automic.com](http://community.automic.com/)) and become an Automic Insider and be among the first to get news about new products and events, even before they are generally announced!

### <span id="page-22-3"></span>**Download Center**

Make sure that you are using our products to their fullest potential.

The Automic Download Center [\(downloads.automic.com](http://downloads.automic.com/)) is the place where you find product downloads, documentation and information on new releases and hot-fixes about your Automic solution. It's all in one place: from service hotfixes, release notes, and all guides. You will also find patch descriptions, known bugs or workarounds.

### <span id="page-23-0"></span>**Technical Support**

We have a support team you can trust.

Our team of professionals is ready to support you, anytime and anywhere. Three support centers located in Europe, the United States, and Asia Pacific build the core of the Automic support organization.

Our Technical Support Team [\(support@automic.com](mailto:support@automic.com)) makes sure that your closest Automic experts are never more than a few hours flight away, no matter on which continent your subsidiaries and data centers are located. Automic software is designed to provide global connectivity for international companies. You are employing Automic software on a global scale and therefore you can expect global service.

### <span id="page-23-1"></span>**Training Services**

Do you want to learn even more about Automic solutions?

We offer a range of training options on how to get the most out of your Automic solution. Depending on your location, either open training sessions at an Automic Software Service Center, or personalized training sessions at your company's site suits best. Visit the training site and get detailed information about currently offered courses.

See also:<http://automic.com/about/training/>